## **スマート診察券について 1**

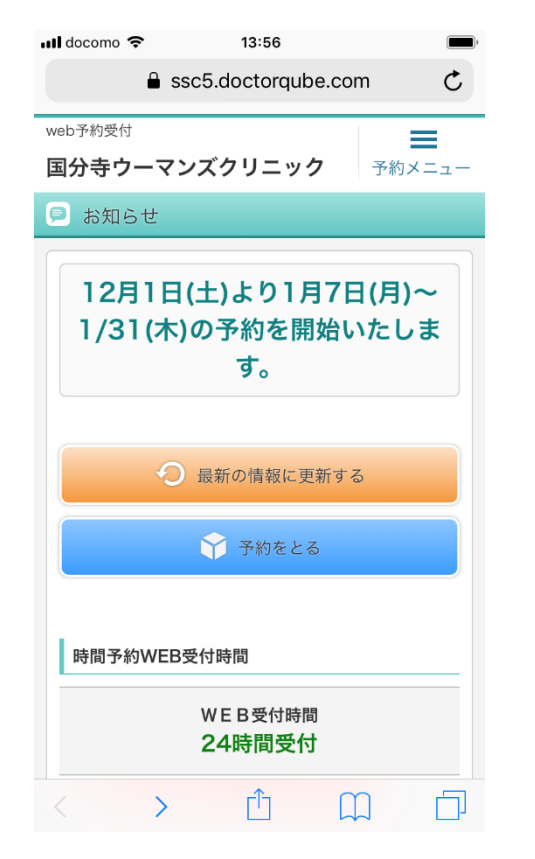

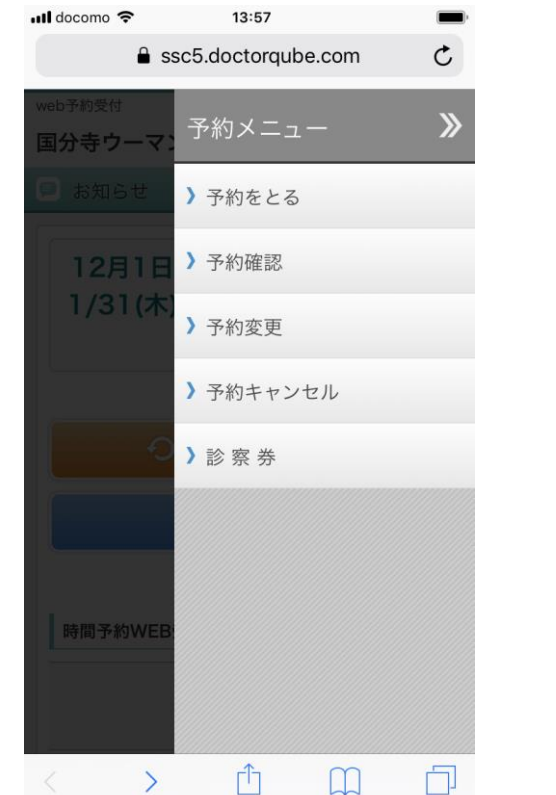

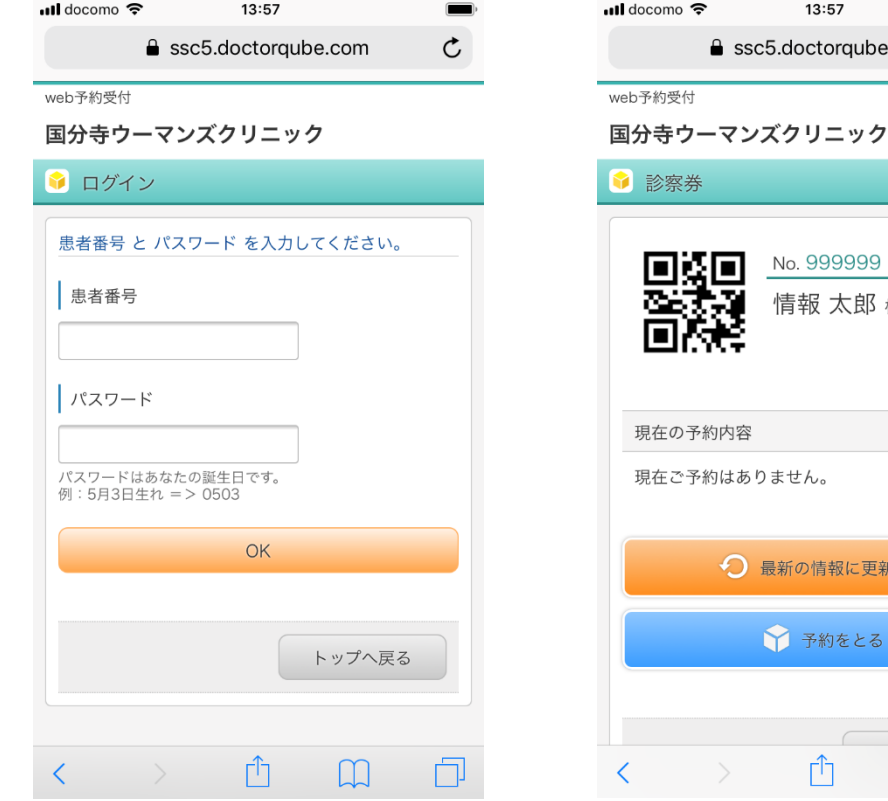

在の予約内容 れで予約はありません。 → 最新の情報に更新する ← 予約をとる Ĥ  $\Box$ 

診察券

④スマート診察券 が表示されます。

13:57

 $\triangle$  ssc5.doctorqube.com

No. 999999

情報 太郎 様

 $\mathcal{C}_{\mathcal{L}}$ 

门

※表示された時点でスク リーンショットで画面を 保存して頂けますと次回 からスムーズに受付が出 来ます。

①予約サイトの トップページから 右上の予約メ ニューボタンを押 します。

②予約メニュー上 の診察券を押しま す。

③診察券番号とパ スワードを入力し ます。

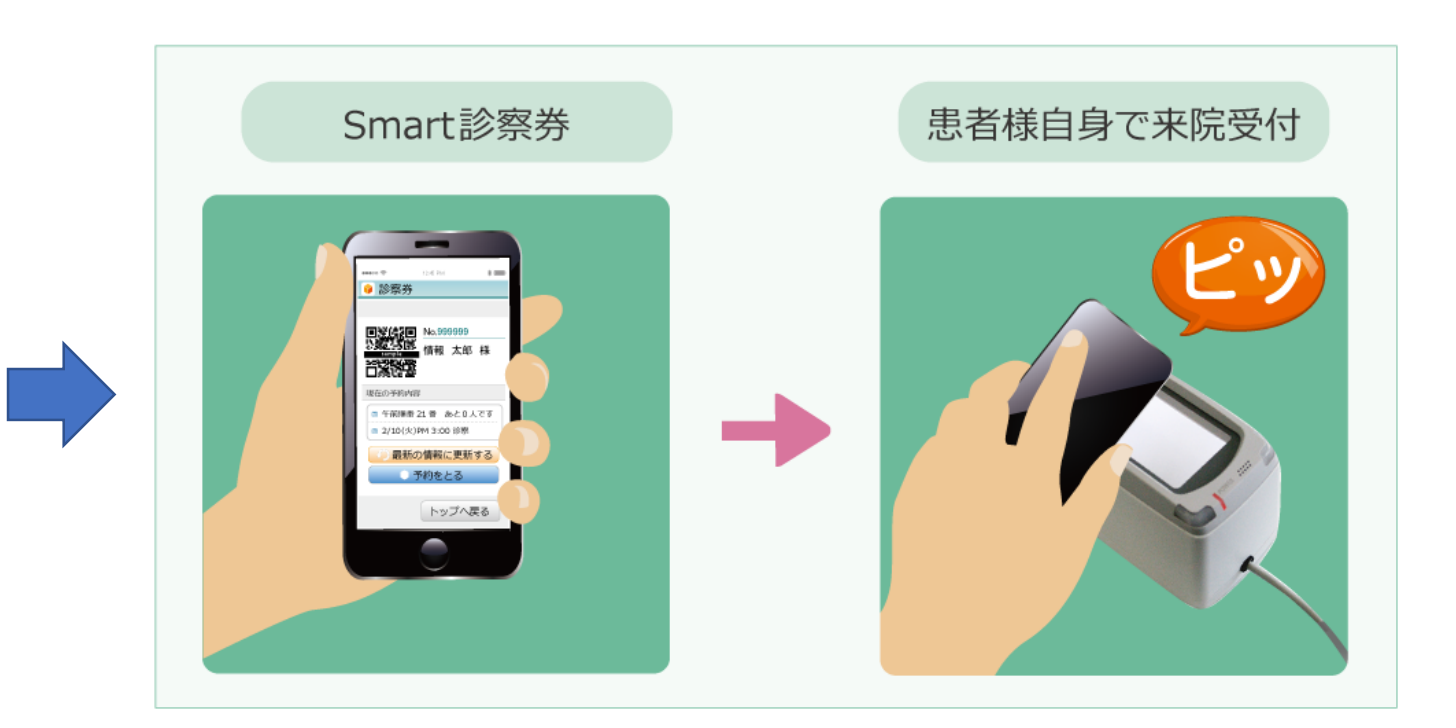

⑤2次元バーコードをバーコードリーダで 読み取ることにより、受付が出来ます。